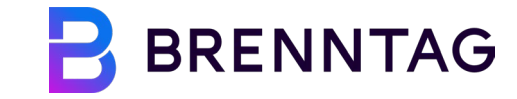

# **COUPA SUPPLIER PORTAL (CSP) -** Guide

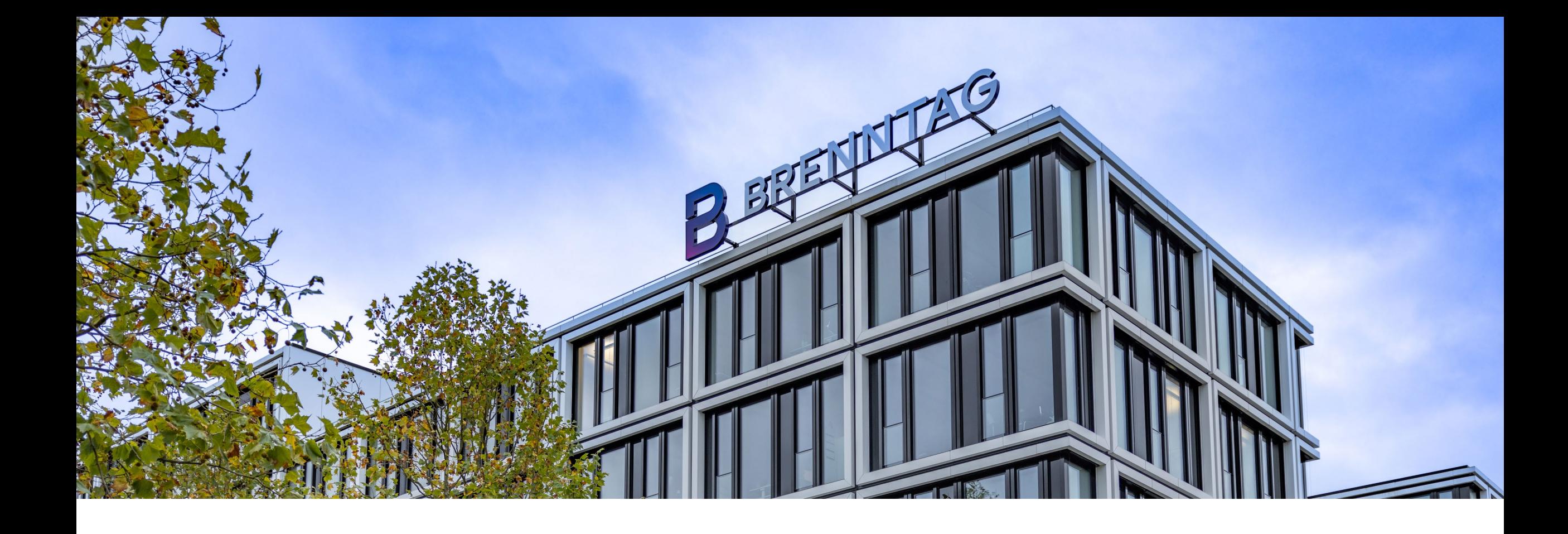

# **TABLE OF CONTENT**

**01 Introduction to Coupa**

**02 CSP Registration**

**03 CSP Homepage Navigation**

### **WHAT IS COUPA SUPPLIER PORTAL (CSP)? 01 Introduction to Coupa**

The Coupa Supplier Portal (CSP) is a platform for suppliers that makes working with Brenntag much easier and comfortable. Registration and usage are free of charge!

# coupa supplier portal

### [http://supplier.coupahost.com](http://supplier.coupahost.com/)

The CSP is a **free web-based tool** for suppliers to easily do business with Brenntag. The CSP makes managing **transactions** easy and consolidates all **relevant information**  in one easy-to-use location!

### **Please keep in mind:**

- $\checkmark$  Brenntag will not be using e-Invoicing, ASN (advanced shipping notice) or Add-ons in Coupa.
- $\checkmark$  Each Brenntag site for which you have an existing ERP ID will be a separate Customer, and therefore will be designated as individual customers, and as a result, separate profile.

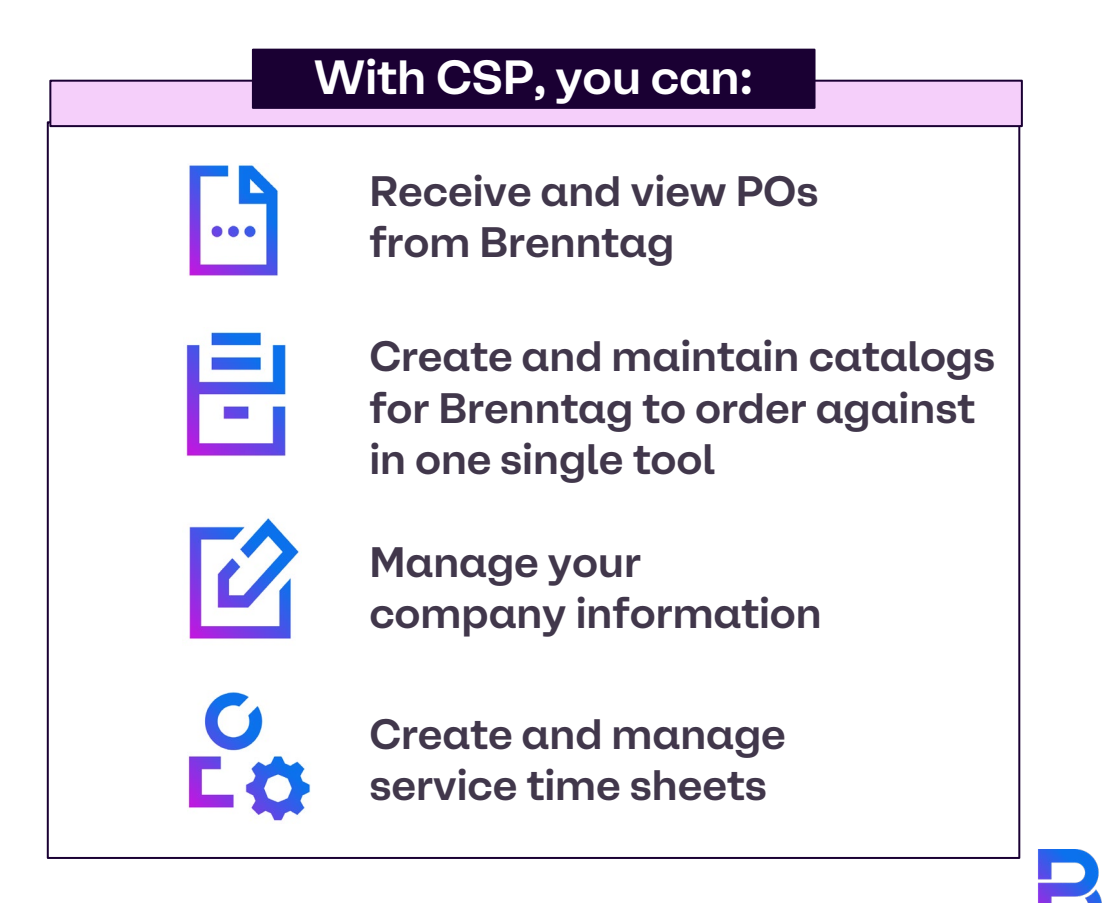

### **CSP REGISTRATION E-mail Invitation: Registration Instructions 02 Coupa Supplier Portal (CSP) Registration**

**In order to connect your company to Brenntag via the CSP, you will receive an email from Coupa Supplier Portal** 

**(sender: <u>do\_not\_reply@supplier.coupahost.com</u>) inviting your egister and join.** 

This e-mail includes your legal consent when you accept the invitation.

**1**

Click on the **Join Coupa** button in the e-mail, which will direct you to the Coupa Supplier Portal registration page.

**2**

You can also forward the invitation (only to email addresses with the same domain), by clicking the

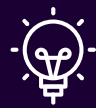

**Note:** If you do not receive any email from Coupa, also check your email spam or deleted items folder.

Notice the subject of the message! **BRENNTAG** Brenntag Registration Instructions - Action Required Powered by CHOUDA Hello Demo Supplier 10, Welcome to the Brenntag Coupa Supplier Portail Within the next 48 hours, click on the button below to register your account. If you are not the right person at your company, please send this request to the appropriate person by using the forward link. On the Coupa Supplier Portal (CSP) you can manage the purchase orders placed by Brenntag with your company. You can use the CSP to: - Configure your company's PO transmission preferences - View all purchase orders - Transact with your other customers Note: Not registering in a timely manner may impact your ability to do business with us. Let us know if you are unable to register for any reason at SupplierSupport@brenntag.com With kind regards. Brenntag Supplier Enablement Team Forward this invitation **Join Coupa** CLICK ON JOIN COUPA

# **CSP REGISTRATION Coupa Supplier Portal (CSP) Welcome Tour**

**Once you are signed in, Coupa offers you a welcome tour. We highly recommend that upon your first login you take the tour in order to gain valuable insight to the functionality of the CSP**

If this is your first-time logging in, a pop-up window will appear with a few messages showing you all the features available with the CSP.

- Clicking Next takes you to the succeeding pages of the tour. Once you're done on the tour, you will reach the CSP homepage.
- You can also click the Skip button if you want to skip the tour or click X in the upper right corner to close the window. **2**

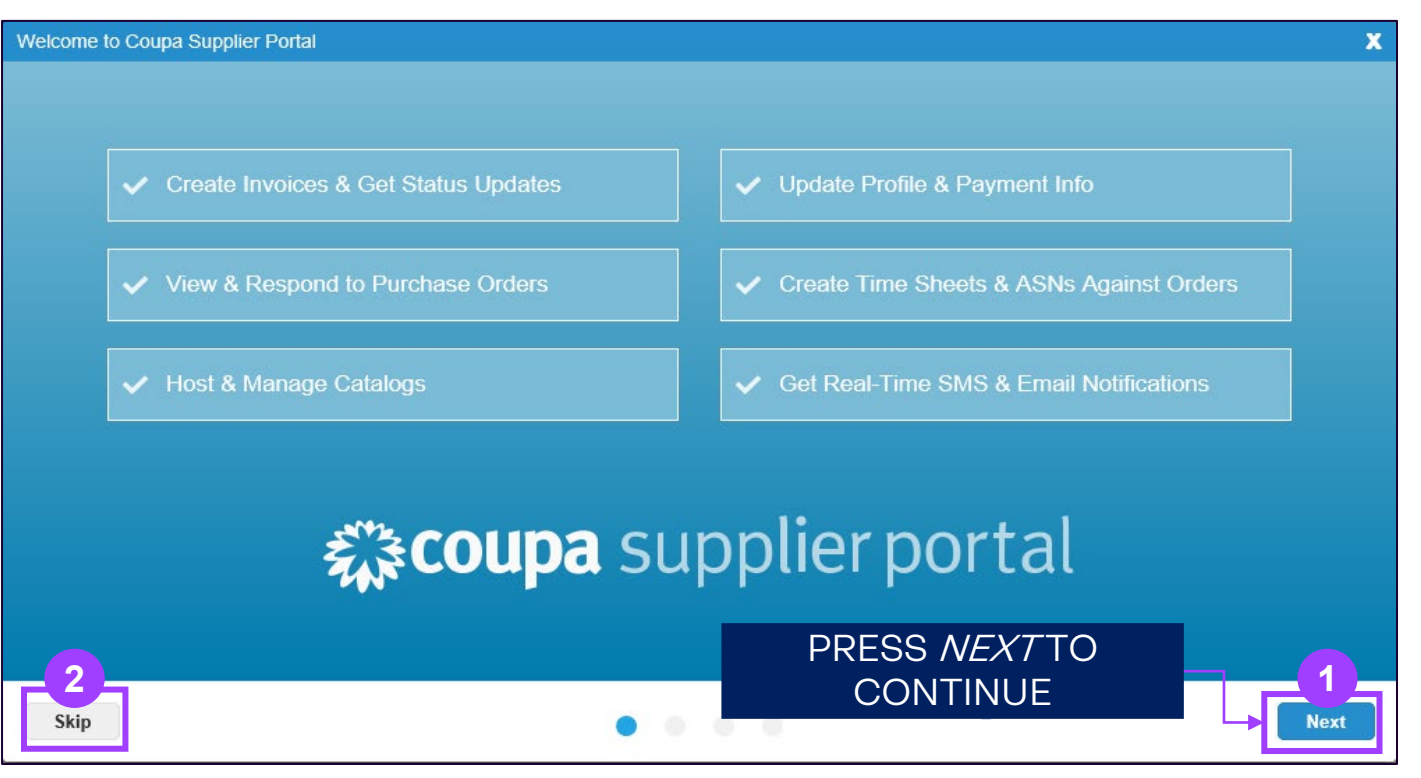

**1**

# **CSP REGISTRATION Profile Completion**

After signing up to the CSP, you will complete the onboarding process.

- First, you will see the **homepage** with the menu tab, profile summary, actions needed. **1**
- To properly onboard as a supplier, you need to click on the **Profile** tab, then on **"Edit profile". 2**

This way, you can enter the basic information such as address, contact information, company related information e.g. shipping, bank information, price listings, discounts for customers...

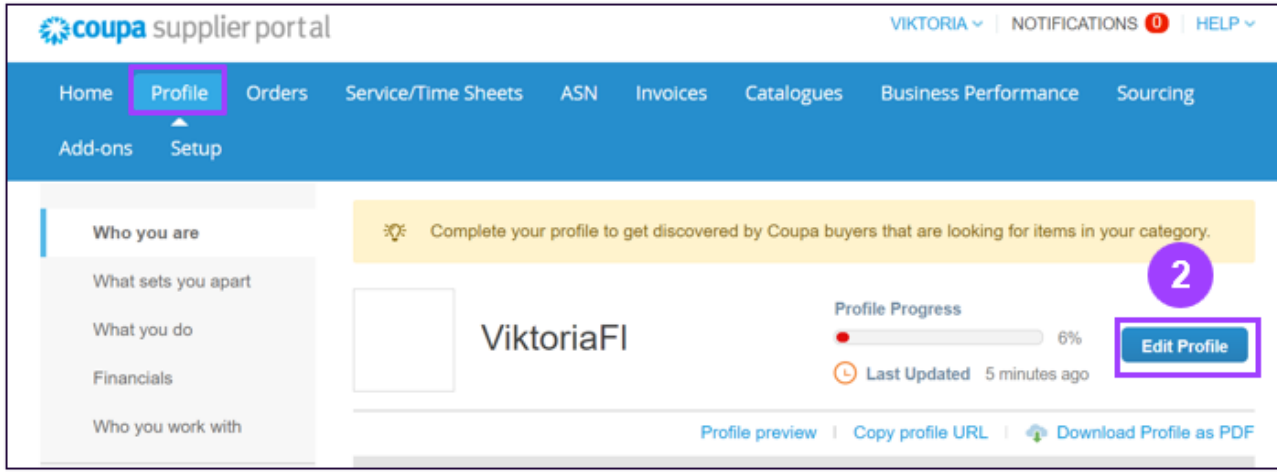

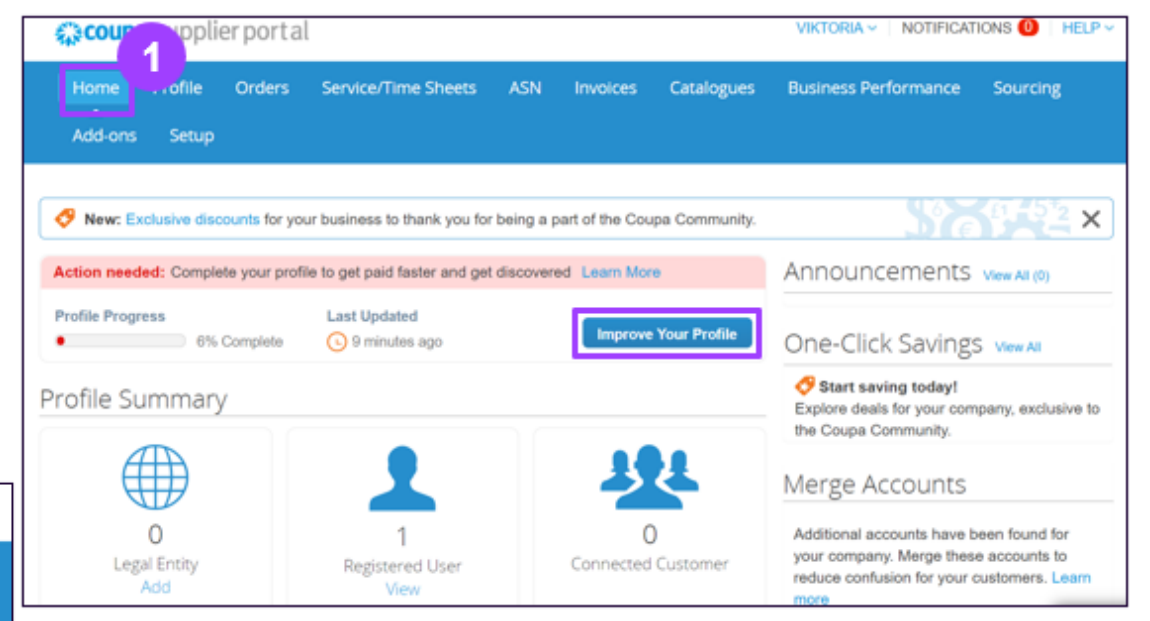

### **03 CSP Homepage Navigation**

# **CSP HOMEPAGE NAVIGATION How to log in to CSP**

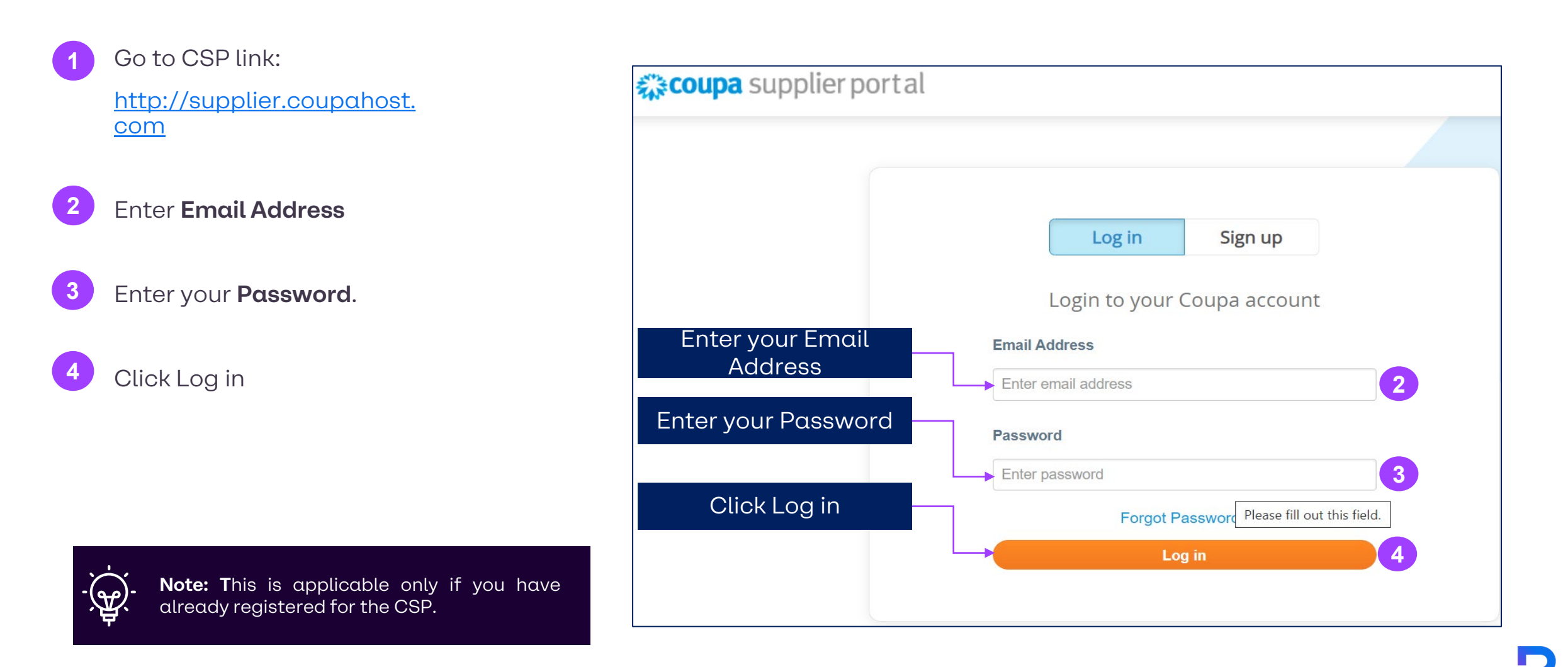

# **CSP HOMEPAGE NAVIGATION Homepage overview**

On the top right side of the page, next to your username, you will find the account settings, notifications and help buttons.

In this slide, we will explain their functions.

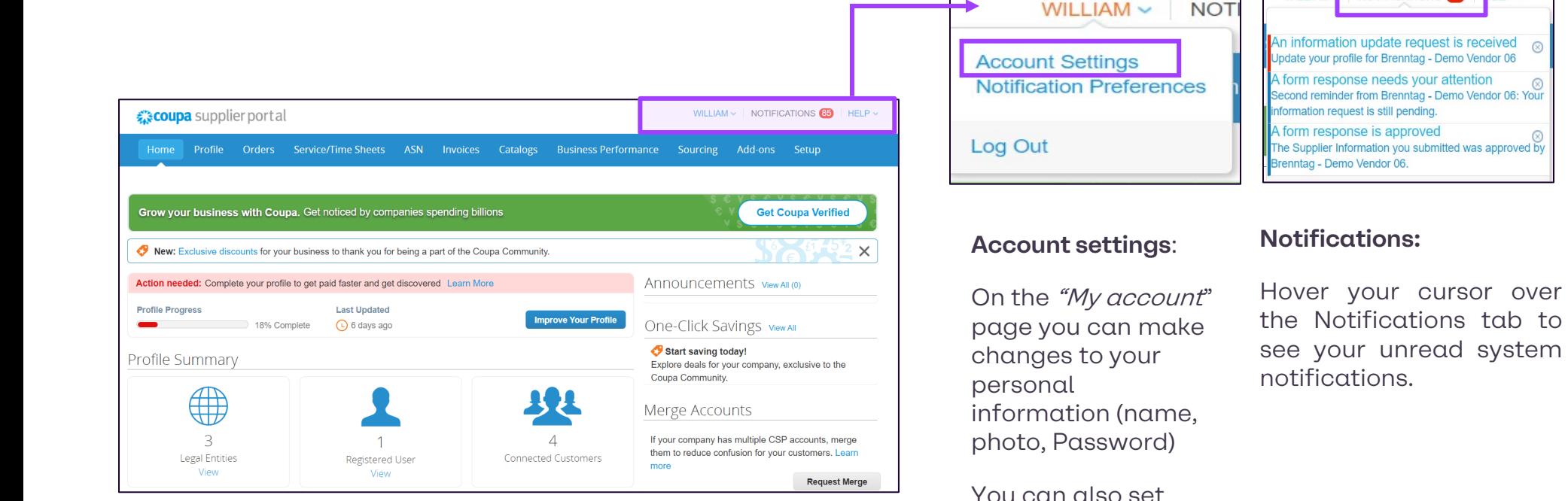

your **Notification preferences**, (Online / E-mail / SMS) and enable/disable twofactor authentication

#### **Help:**

NOTIFICATIONS<sup>85</sup>

**IFIP** v

**WILLIAM** 

Click on the **"Help**" link on the top right corner of the page to access the Online Help, or to view the Blog & Help Tour anytime.

 $HELP ~$ 

**Online Help** 

**Help Tour** 

**Blog** 

# **CSP HOMEPAGE NAVIGATION Header Bar**

- **Home:** You can view and edit your company profile, access list of connected customers, and merge accounts. **1**
- **Profile –** This is where you create, modify, and manage your profiles, and manage which<br>remit-to addresses *dddresses* which Brenntag can use. **2**
- **Orders**: This is where you can find the Purchase orders issued by Brenntag. **3**

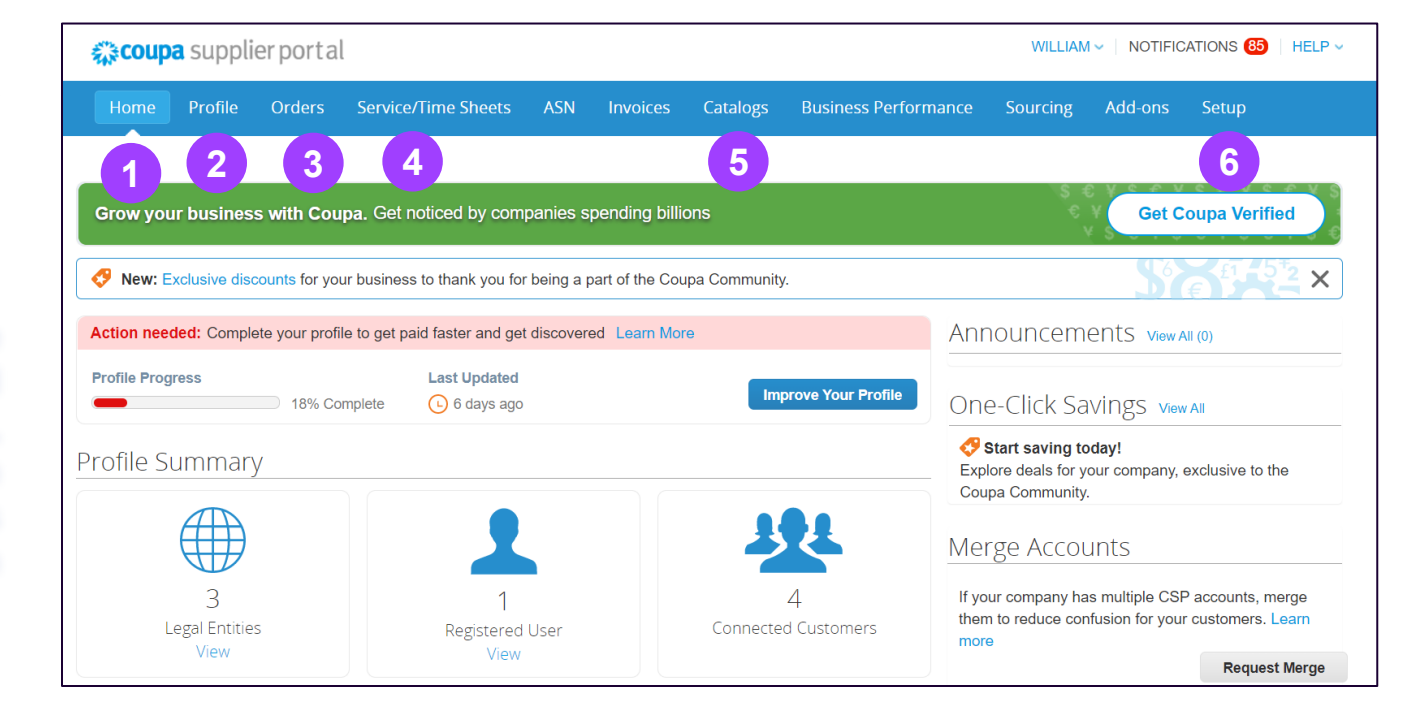

Please note that for Brenntag, only the tabs marked are relevant. **Brenntag will not use the CSP to process Invoices**. **Service / Time sheets:**  List view of servicebased time sheets, and related Purchase order lines

**4**

- **Catalogs:** In this tab, you can create and manage Brenntag catalogs. **5**
- **Setup: This is where** you can manage users, merge requests, add legal entities, accept terms of use. **6**

# **CSP HOMEPAGE NAVIGATION Orders Tab (1/9) – Introduction**

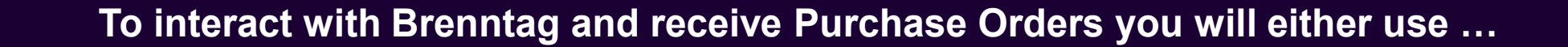

The **Coupa Supplier Portal (CSP)** a free of charge **online platform cate coupa** supplier portal **Supplier Actionable Notifications (SAN)\*** to act directly on e.g. new POs from **your E-Mail inbox**

> \*See Appendix for the details

Within the CSP you will always have an overview and be **able to receive your Purchase Orders** (POs) from Brenntag!

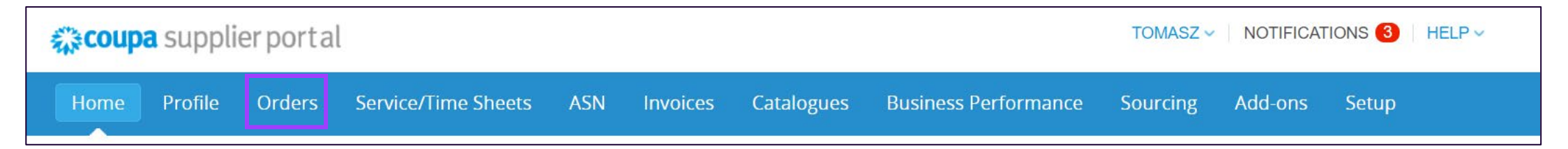

Note that depending on your notification settings, you will receive E-Mail and/or SMS notifications first, with the information about a new PO.

The PO will be added as an attachment to your E-Mail.

# **CSP HOMEPAGE NAVIGATION Orders Tab (2/9) – Introduction**

**Click on the Orders tab from the main menu to see the full list of Purchase Orders issued to you from the selected customer. You will be able to find your purchase orders from Brenntag and their status. For a detailed look at a specific PO, click the PO number you wish to review**

- If Brenntag is not displayed right away, you can use the Select Customer menu (should there be more than one customer of yours using the CSP). **1**
- You will see a list of all orders with their PO numbers, items selected, their status & total amount. **2**
- Acknowledged at: refers to the date when **3 3** you acknowledge the receipt of a PO. Can be seen as "none" if it has not been done yet.

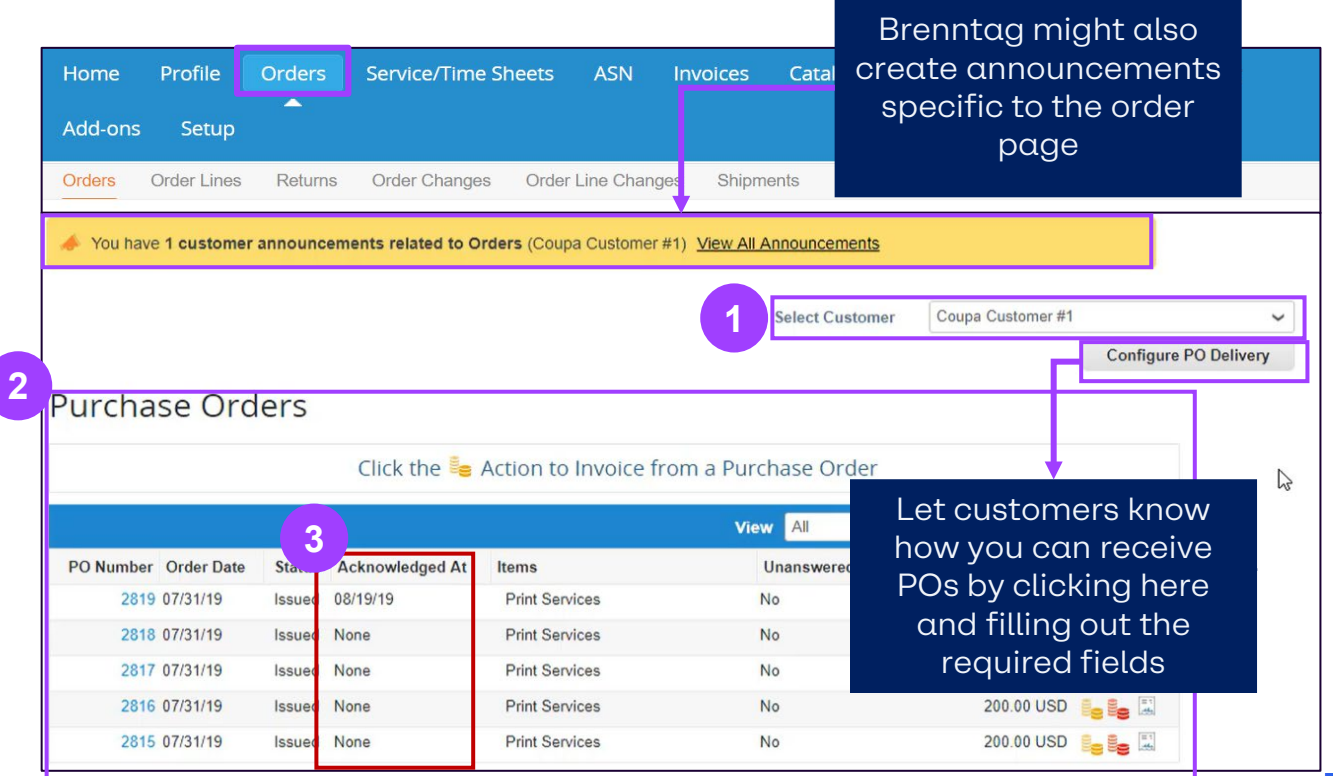

# **CSP HOMEPAGE NAVIGATION Orders Tab (3/9) – Create custom views for your POs**

**The View option helps manage filtering among POs, which is useff in case the table is quite populated.** 

- If you want something more customized, you can select "**create view**" from the dropdown in order to create your own table. **1**
- You are being taken to a new table to create your view. Give it a **name** and select the columns you want to be displayed in the area **Columns**. If you only want to display specific POs, you can also apply some filters in the area **Conditions**. **2**

Click "**save"** once the assembly of your view is finished.

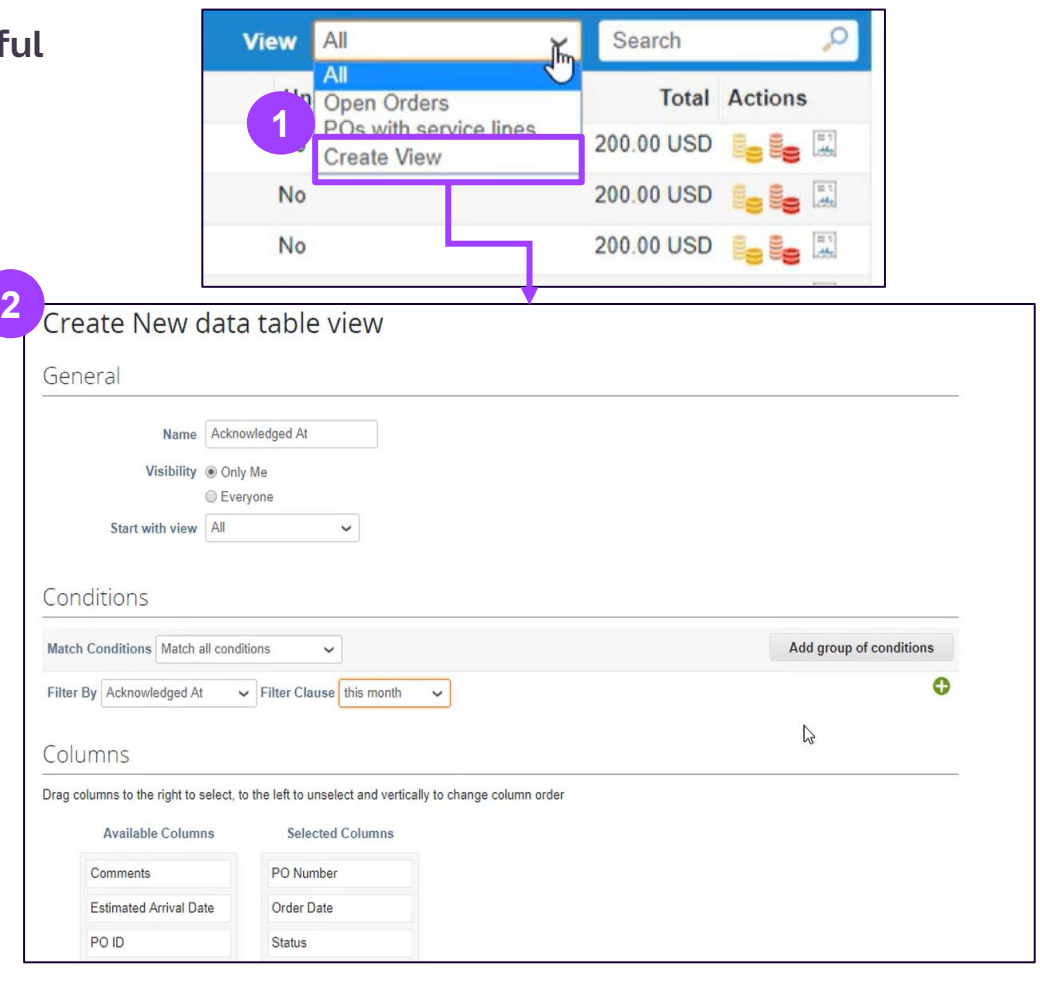

# **CSP HOMEPAGE NAVIGATION Orders Tab (4/9) – Header Details**

box.You can also uncheck this box

After clicking on **the PO number** on the list**,** the system will display all the **PO Details** to the specific order.

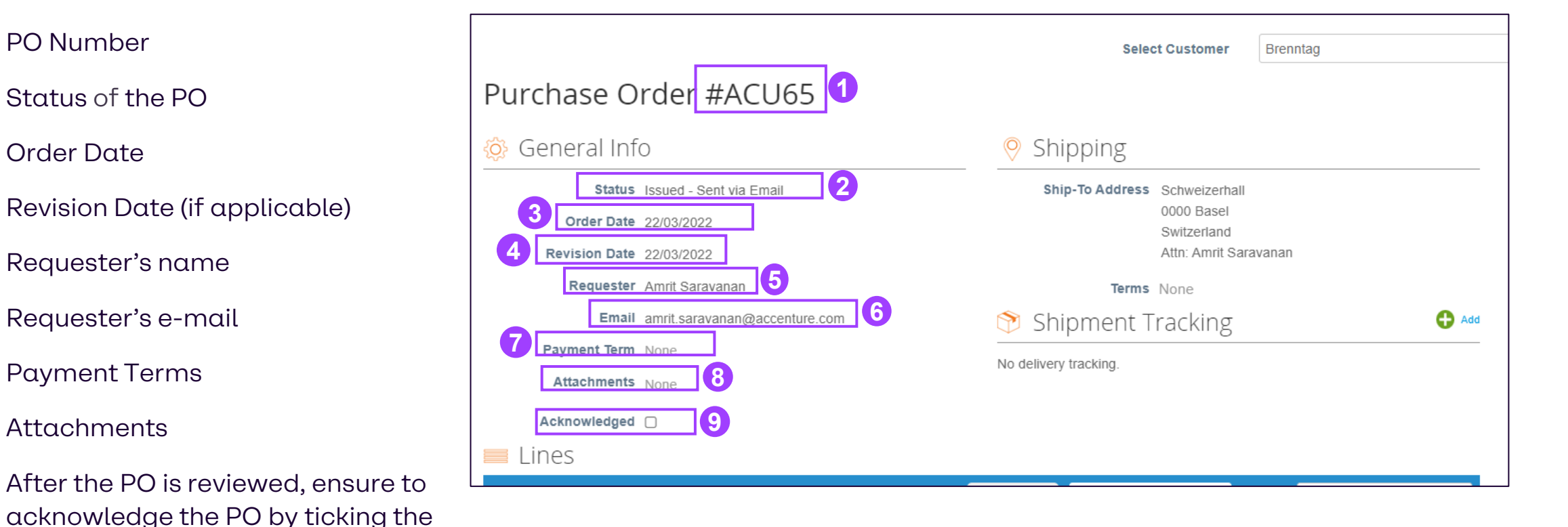

**1**

**2**

**3**

**4**

**5**

**6**

**7**

**8**

**9**

again.

# **CSP HOMEPAGE NAVIGATION Orders Tab (5/9) – Line-Item Details**

After clicking on **the PO number** on the list**,** the system will display all the **PO Details** to the specific order.

- **10** Review product description, quantity, unit of measure (UoM), price and total amount
- Review required Need By date **11**
- Review total values for the entire PO **12**
- Action buttons, you may save the PO or print the view of the same **13**
- Comments can be made to raise any concerns, or in general for clarity purposes. **14**

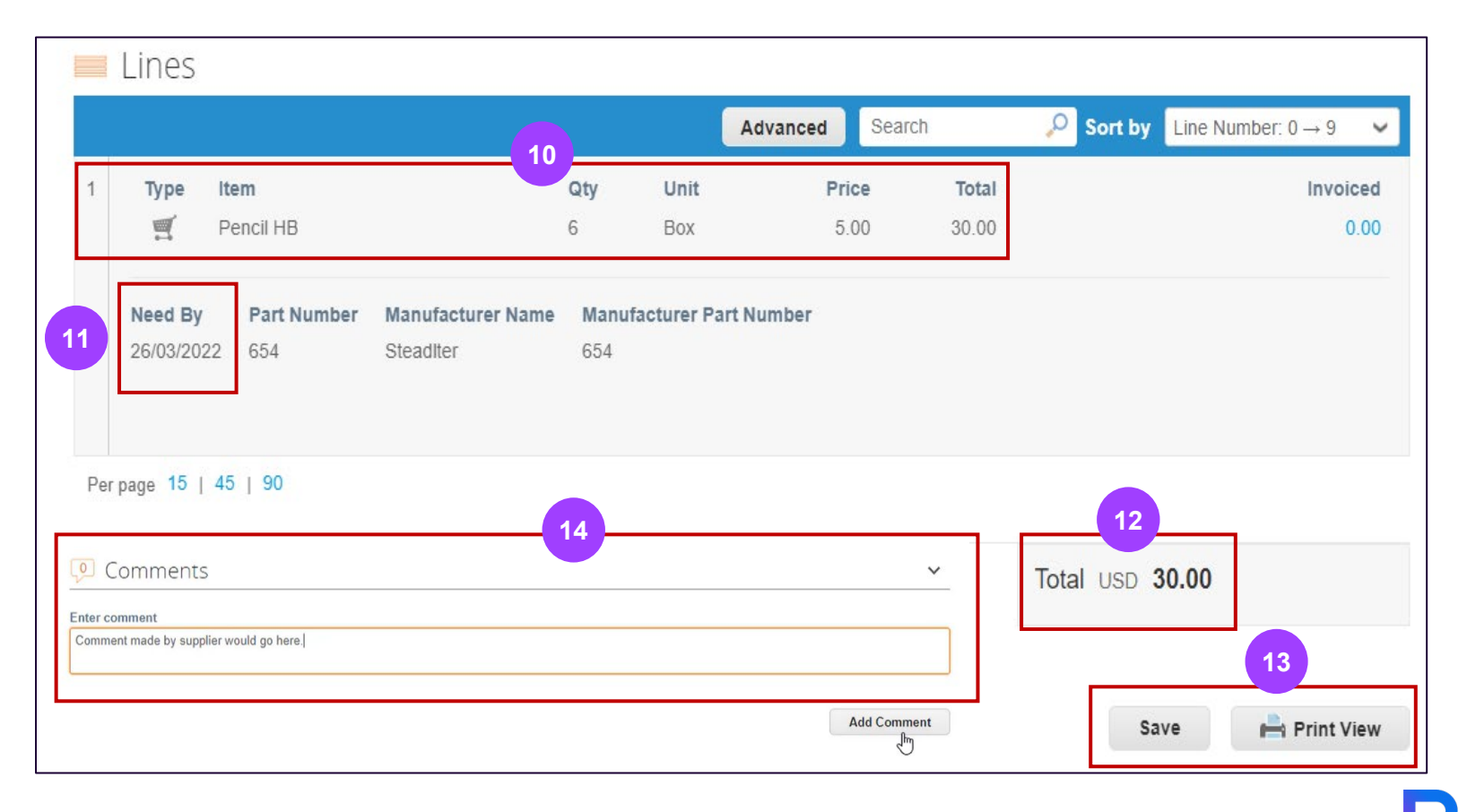

# **CSP HOMEPAGE NAVIGATION Orders Tab (6/9) - Create Shipment Tracking (optional)**

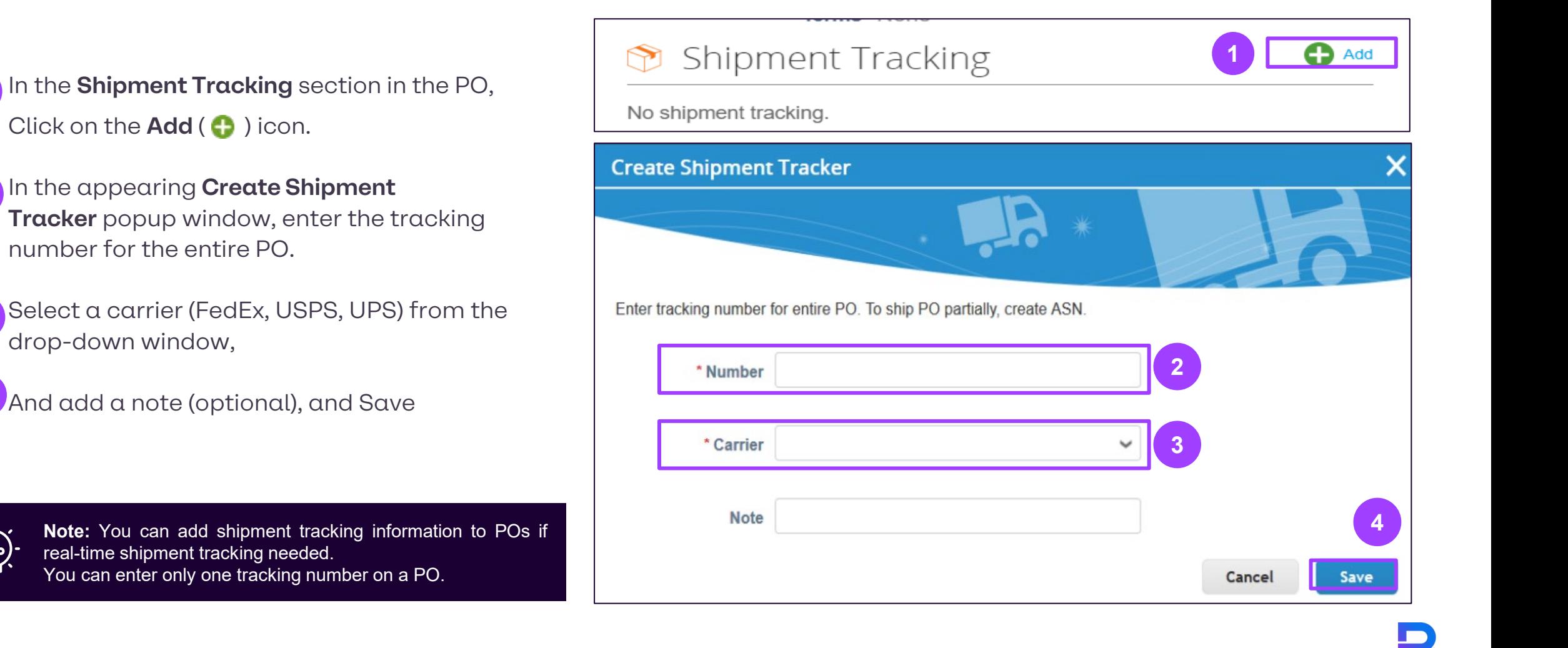

**1**

**2**

**3**

**4**

# **CSP HOMEPAGE NAVIGATION Orders Tab (7/9) – PO Changes**

You can request changes to POs created in Coupa, and then submit them for Brenntag  $\,$  s approval.

- Click on the **number of the PO** you wish to modify .
- Scroll down and click on "**Request change** " (If you previously saved but not submitted your change request, click on "edit change") . 1<br>2<br>3 **2**

#### **Request Change**

- The editable fields are **Quantity** and **Need by Date** .
- Select a **Reason for change** from the drop down list **4**
- After changing the needed fields, you can decide to Save, or **Submit** the change request . Wait until the request is processed by Brenntag . You can always withdraw it in the meantime . **5**

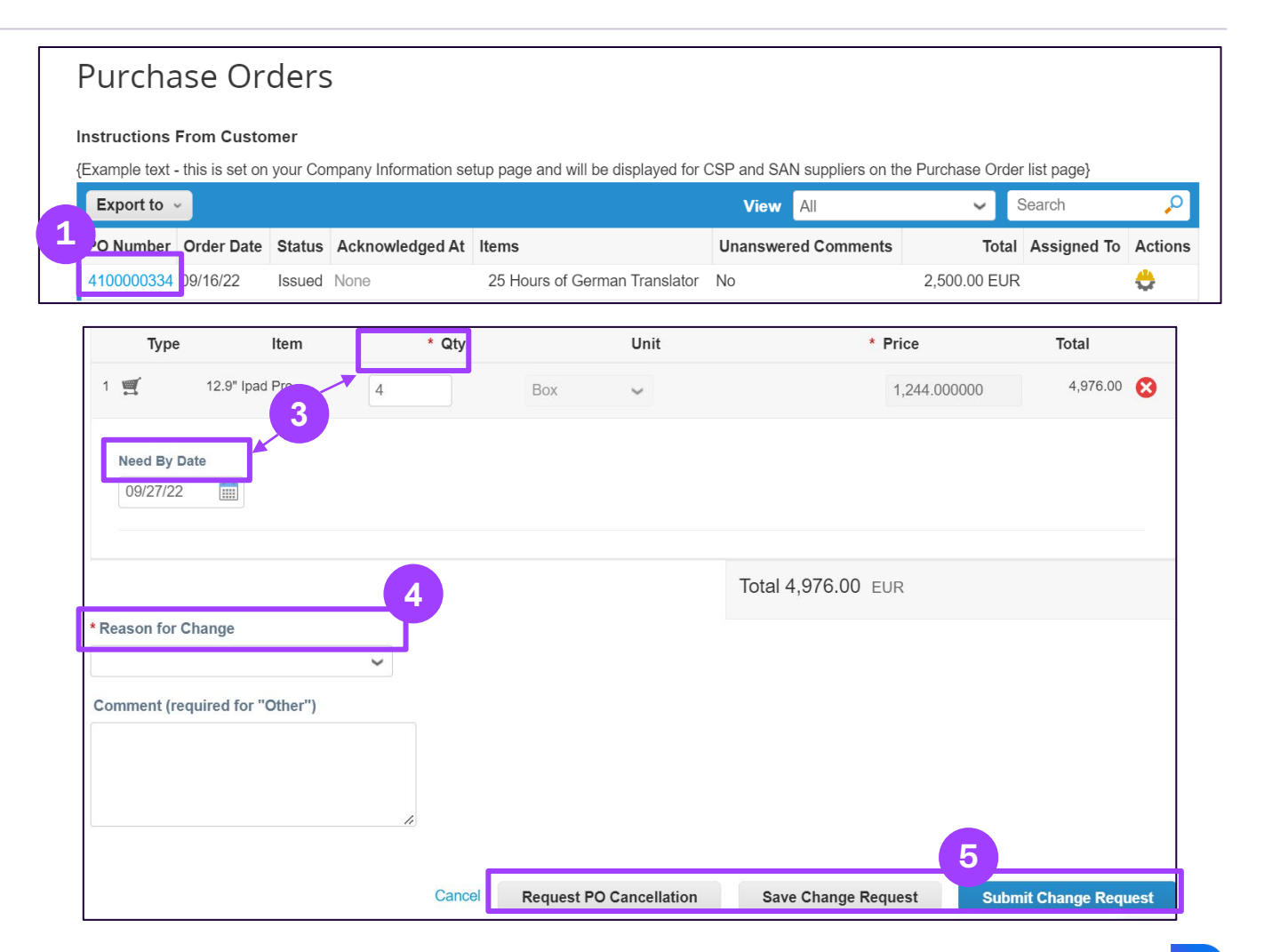

# **CSP HOMEPAGE NAVIGATION Orders Tab (8/9) – PO Changes**

Changes are effective when a change request is approved. When a PO change request is rejected, you receive the "**Order change request is rejected**" notification. For more information, see [View and Manage Notifications](https://success.coupa.com/Suppliers/For_Suppliers/Coupa_Supplier_Portal/Get_Started_with_the_CSP/Your_Account/View_and_Manage_Notifications).

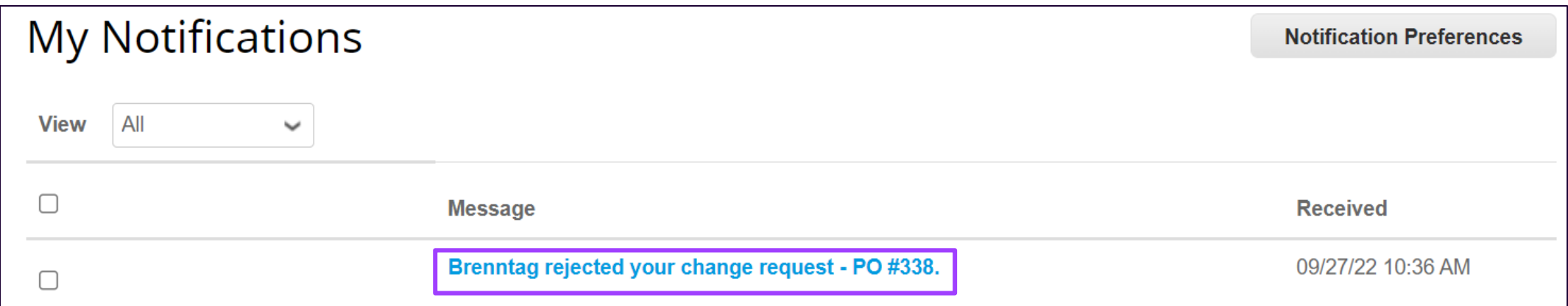

# **CSP HOMEPAGE NAVIGATION Orders Tab (9/9) – PO Changes**

On the **Order Changes** and **Order Line Changes** tabs, you can see tables listing all your PO and PO line changes.

You can filter both tables by columns, use the search bar to filter with a search term(next to "advanced"), or click on the **View** drop-down list to perform advanced filtering.

The **Purchase Order Changes** table has the **Change orders initiated by suppliers** and **Pending approval order changes** built-in filters

**2** The **Purchase Order Line Changes** table has the **Pending approval order line changes** built-in filter.

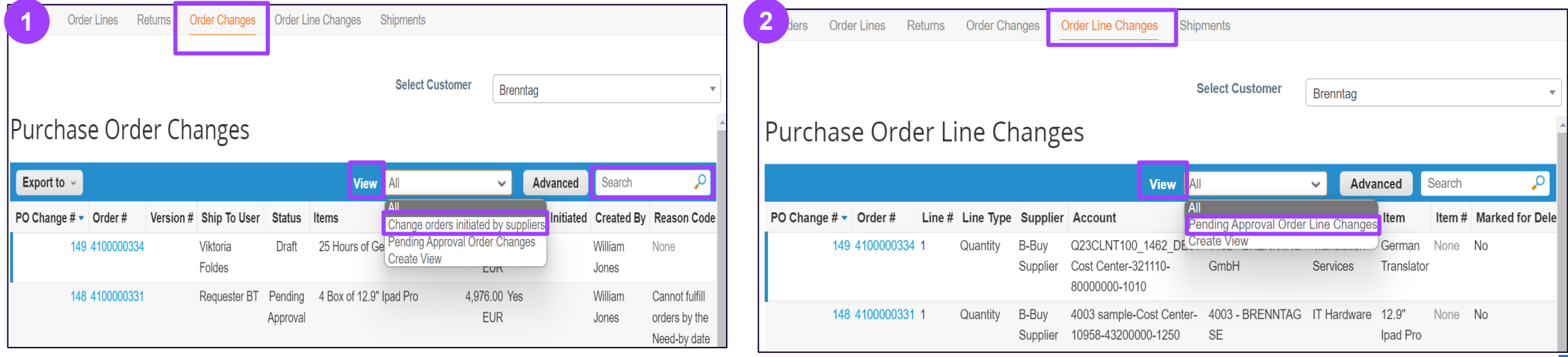

**1**

# **CSP HOMEPAGE NAVIGATION Service/Time Sheets Tab (1/4) – Introduction**

**Service-based Time sheets** and the related Purchase Order lines can be found under the **Service/Time Sheets** tab.

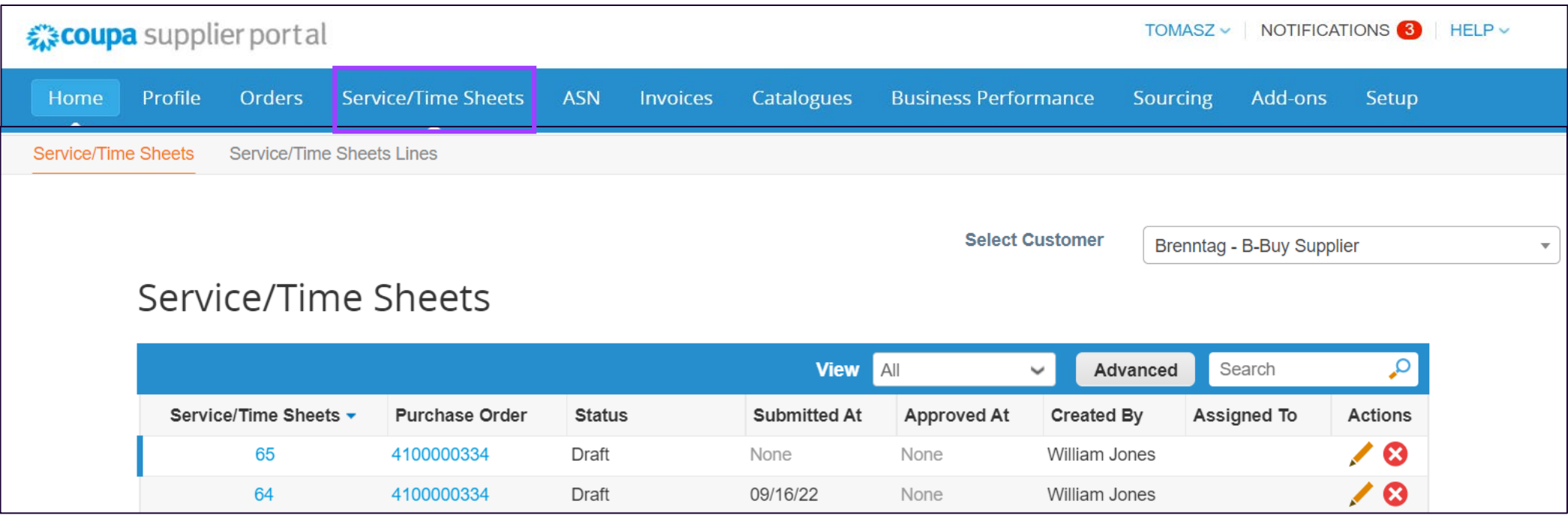

# **CSP HOMEPAGE NAVIGATION Service/Time Sheets Tab (2/4) – How to create and submit**

To create a time sheet, click  $\epsilon$  he icon as shown on the right side; or click on a PO and click the button.

**Create Service/Time Sheets** 

**Enter the hours per day** against the PO line item. You can enter only one week at a time. **1**

You can **save as draft or submit** the time sheet to your customer. **2**

You can also **add a comment** for your customer. **3**

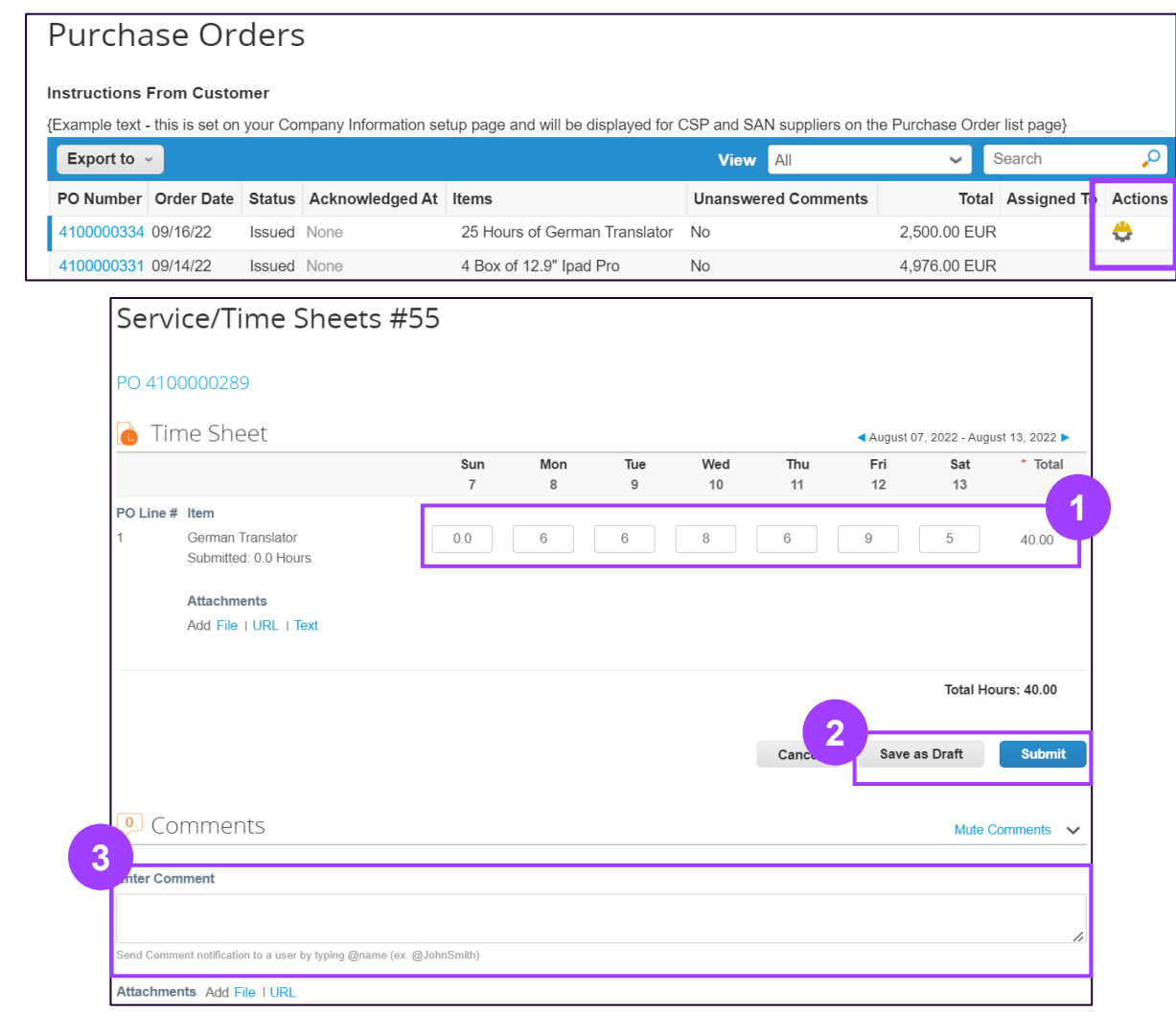

# **CSP HOMEPAGE NAVIGATION Service/Time Sheets Tab (3/4) – Rejected time sheets**

**If more hours than agreed are entered**, the Brenntag resource manager will not be able to approve the timesheet, and **the order will not be completed**.

- You will receive a **Notification** about the rejected timesheet.
- Resource Managers can **include comments** for their reason for rejection. **2**
	- In this case, **you will have to create a time sheet again.**

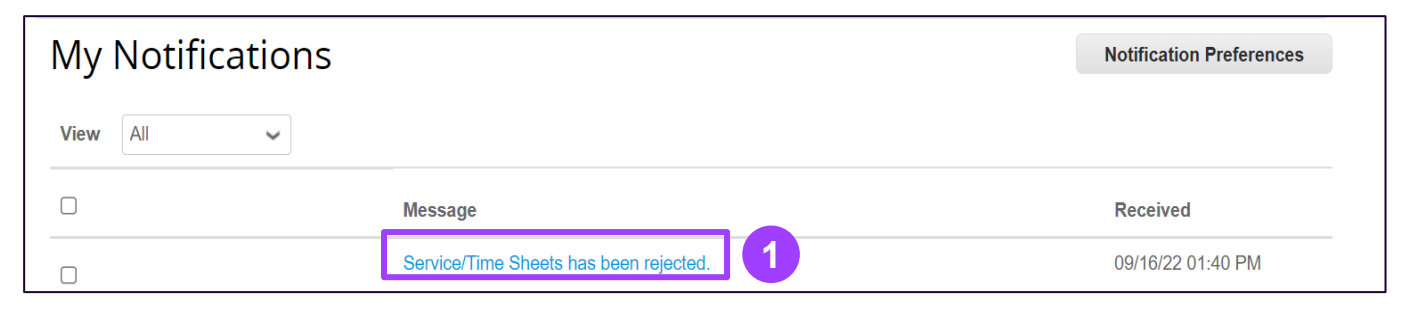

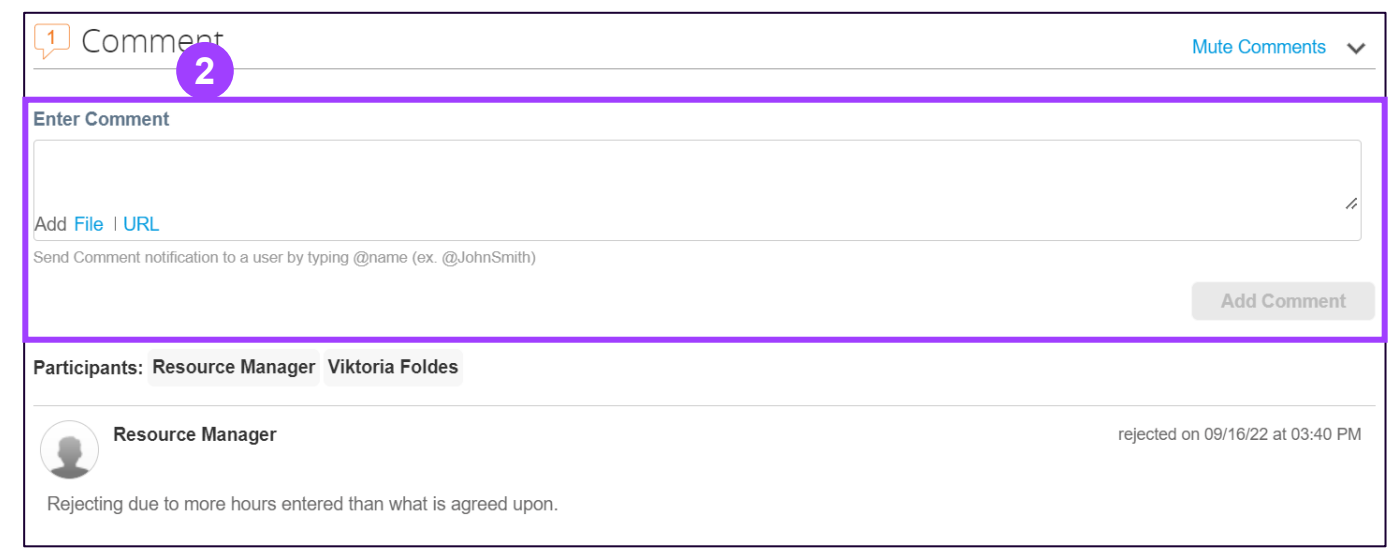

**1**

**3**

# **CSP HOMEPAGE NAVIGATION Service/Time Sheets Tab (4/4) – Advanced View**

The "advanced" option provides a more punctual way for you to filter time sheets easily. You can filter and customize your view to:

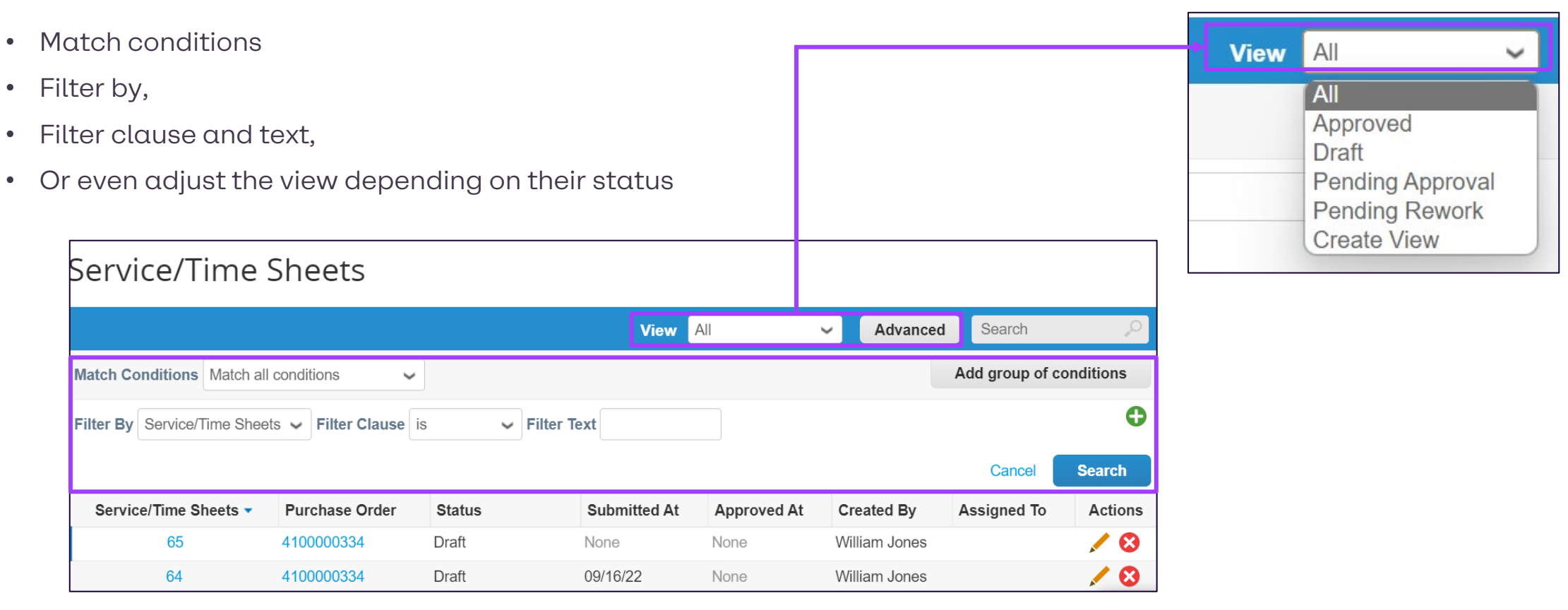

# **Supplier Actionable Notification (SAN)**

# **WHAT IS SAN?**

### **SAN** stands for **S**upplier **A**ctionable **N**otification

SAN will allow you to act on items processed by Brenntag out of Coupa directly. There is no need to register to an additional portal or remember any new passwords.

The idea is that you can control everything via your E-Mail inbox by Action Buttons.

The service is free – you can register for the CSP at any point later if you wish to no longer use SAN.

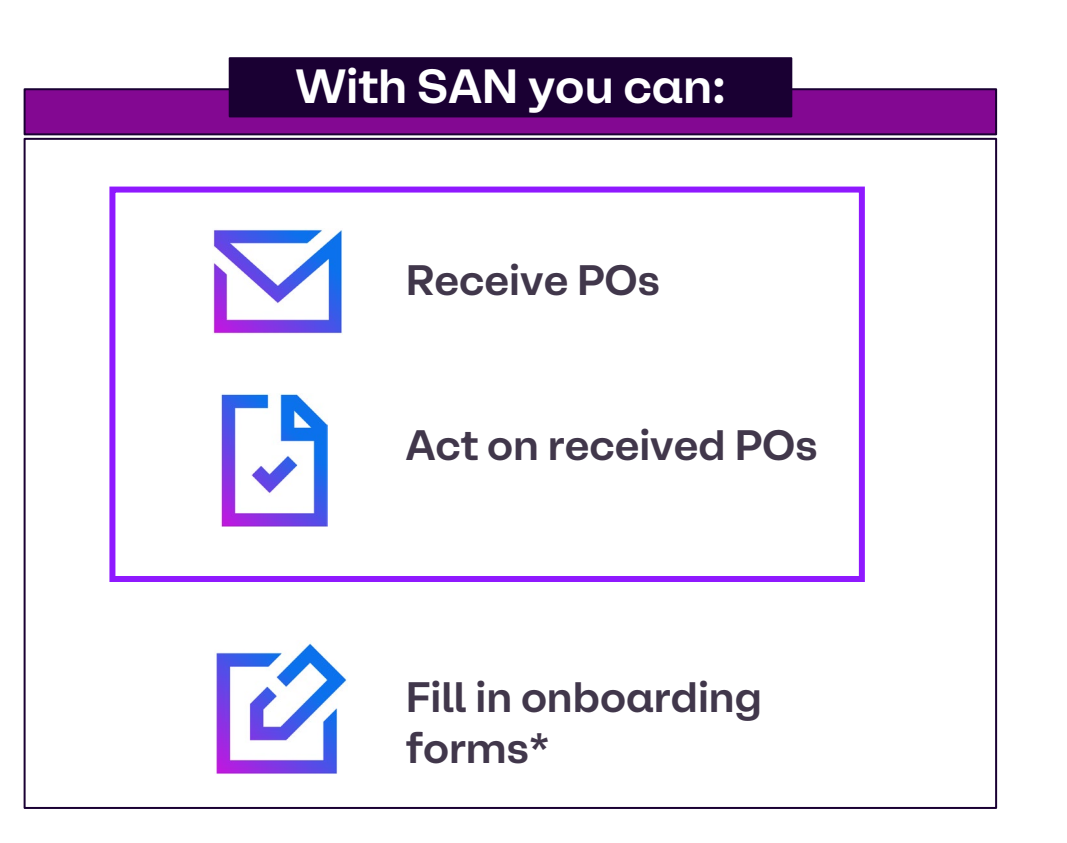

\*Covered in Coupa Supplier Information Management (SIM) job aid

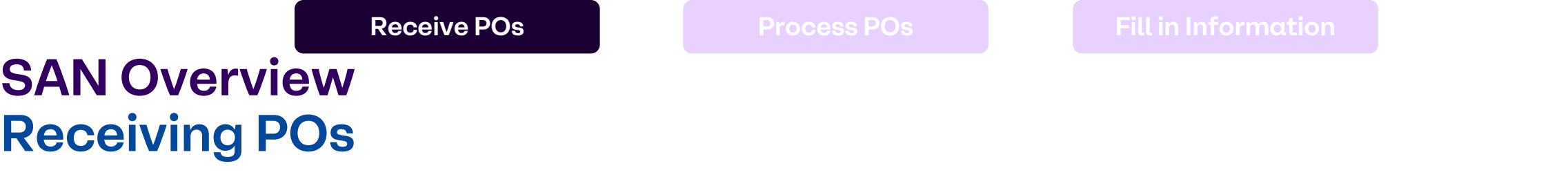

**POs will arrive directly via E-mail to your Mailbox**.

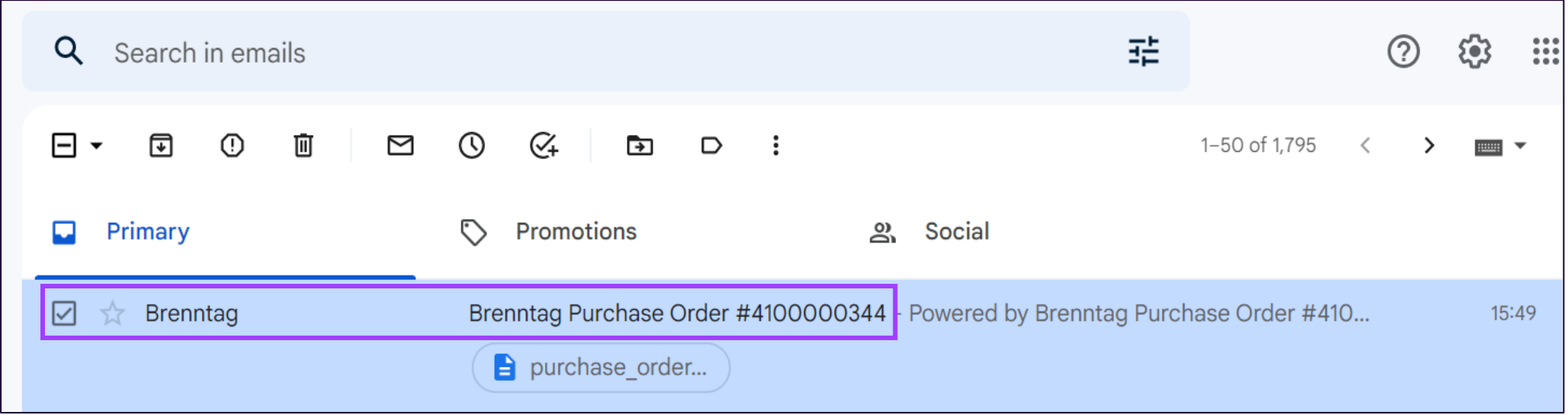

# **SAN Overview Receiving POs**

Once you open the E-mail, a brief overview of the PO will become available to read

**A Issuing Site** and **PO-number**

- **Actionable buttons B**
	- **"Create your account**" button

Only relevant if you want to create an account in the Coupa Supplier Portal (CSP) but not required for processing POs via SAN

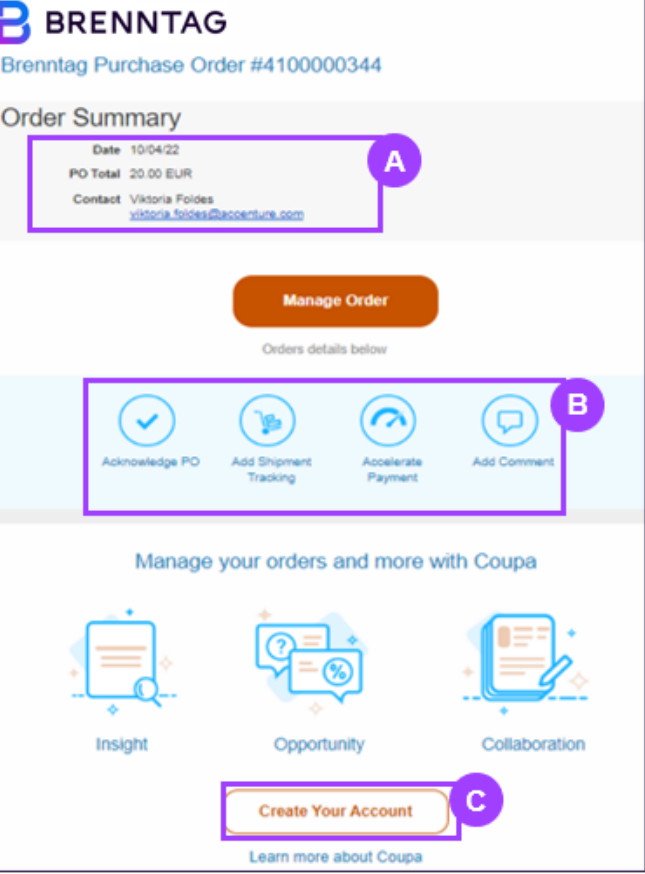

**C**

### **SAN Overview Receiving POs – PO Header and Information**

#### The PO header contains

- Supplier name, address **A**
- PO-number, buyer contact information **B**
- Delivery information **C**
- Terms and Conditions **D**
- Line Items information **E**
- Payment Terms & Shipping terms (if specified) **F**

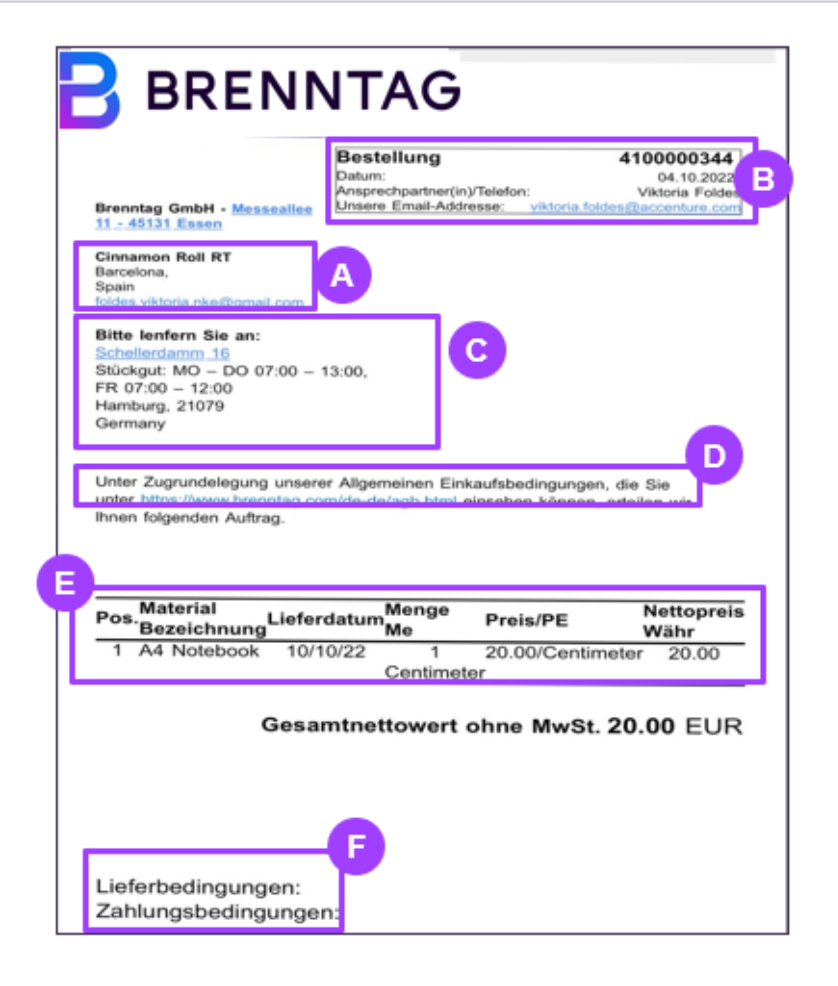

27

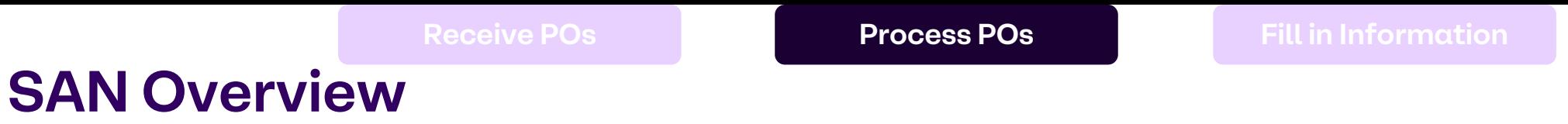

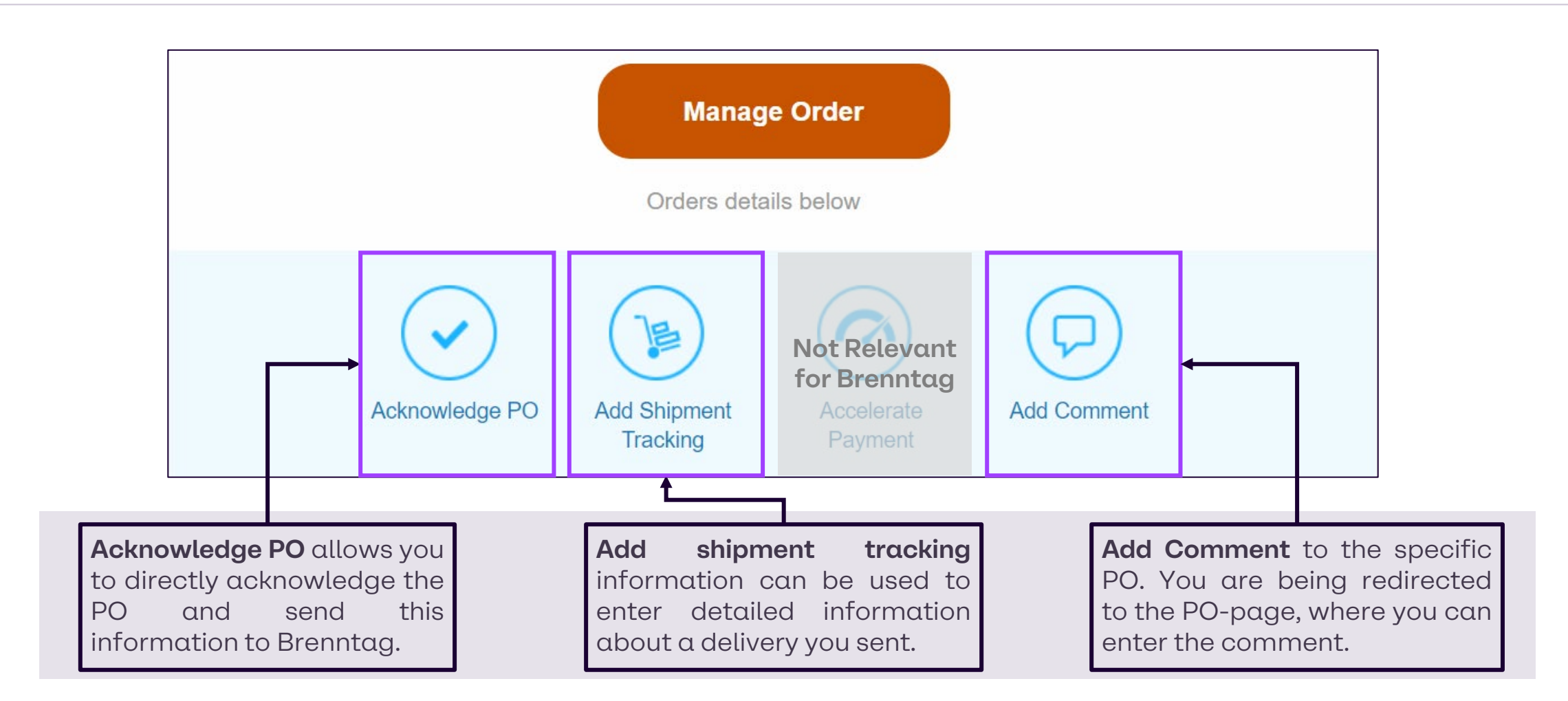

**Actionable Buttons**

**1**

Acknowledge PO

## **SAN Actionable Button – Acknowledge PO**

Amongst the actionable buttons, click on "Acknowledge PO" button from the PO E-Mail you received. **1**

Then, you can tick the Acknowledged Box, so the Buyer will be able to see the date the PO was acknowledged.

If it has been acknowledged and for any reason you would like to unacknowledge the PO, simply click on the box again so that it will be removed.

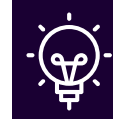

**2**

**Note:** If you un-acknowledge the PO, please also reach out and inform the Brenntag contact.

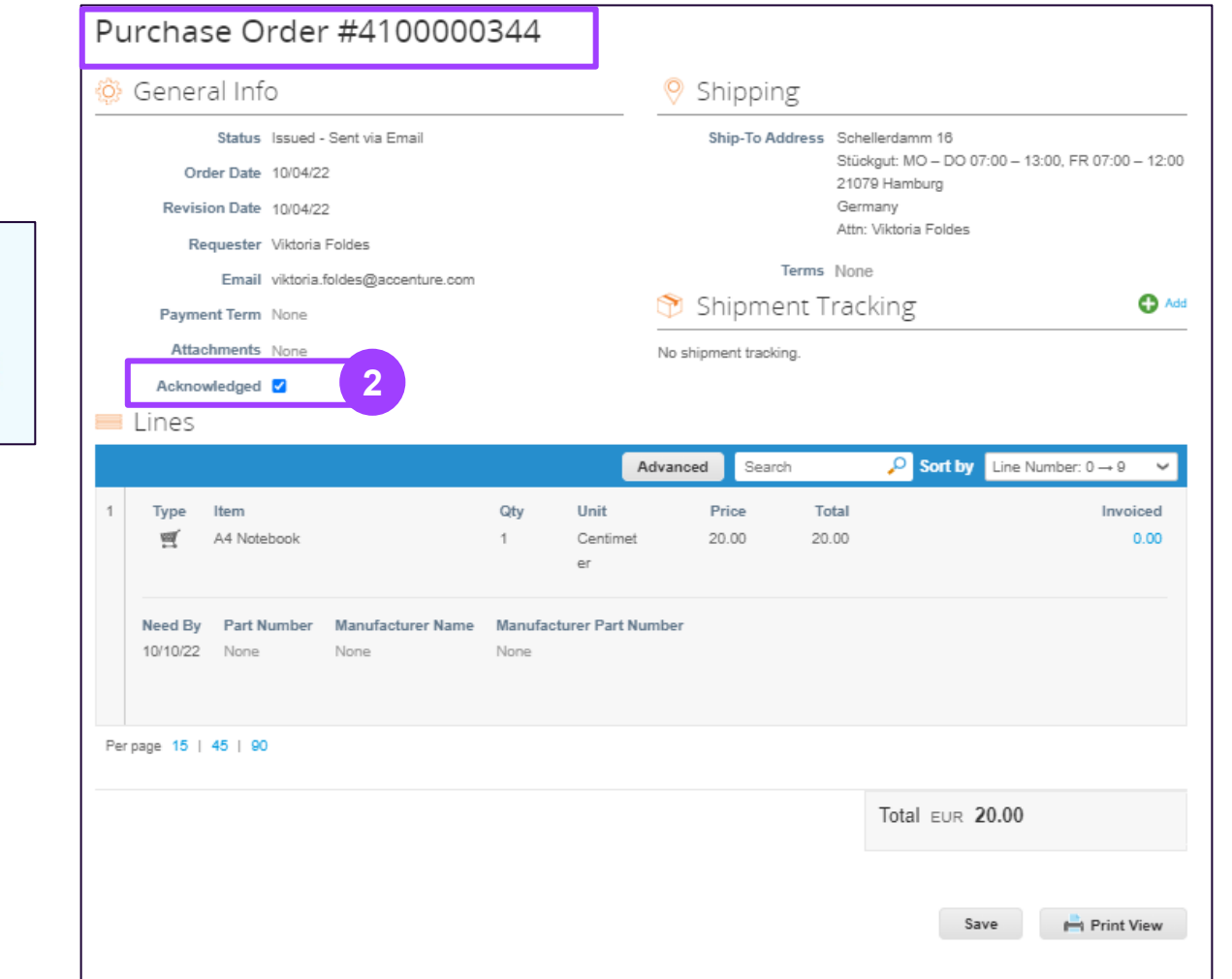

30

# **SAN Actionable Button – Create Shipment Information**

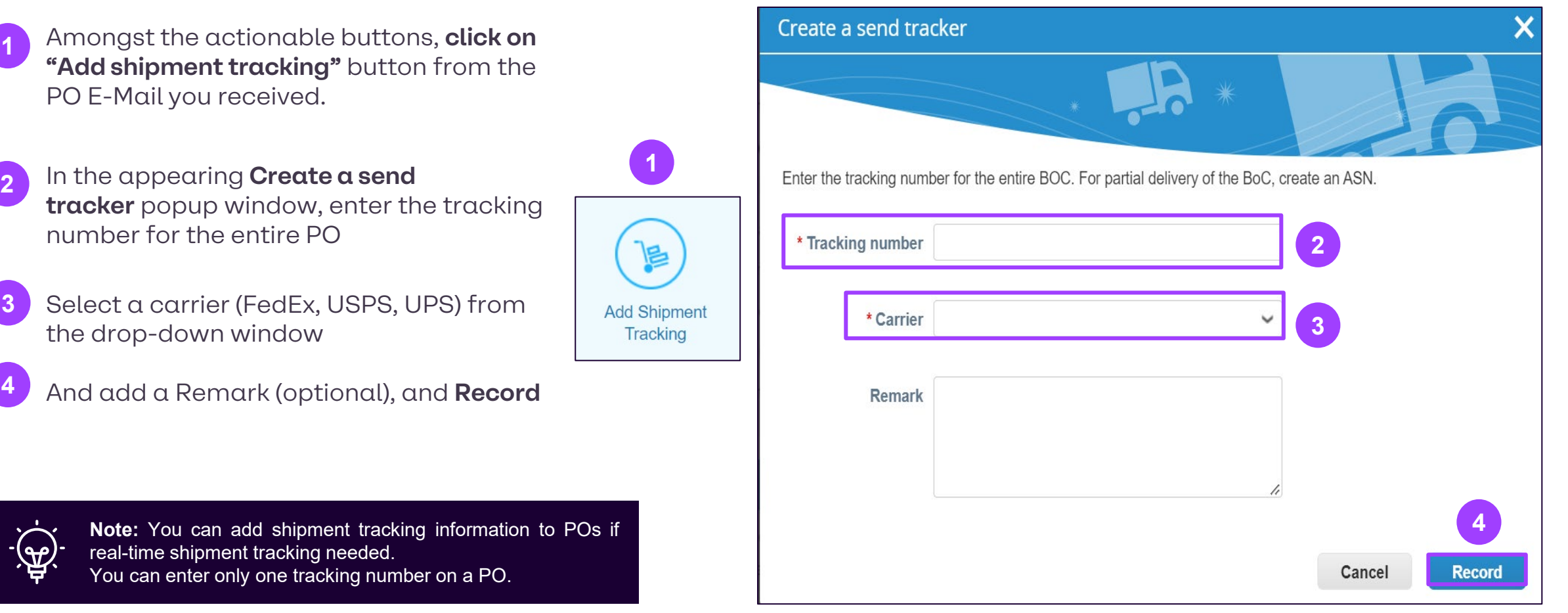

# **Actionable Button – Add Comment**

- Amongst the actionable buttons, click on the "Add Comment" button from the PO E-Mail you received. **1**
- Then, you can leave comments that will be visible for Brenntag. Both ends will be notified when a new comment is added, or if a response to one was created. **2**

The "Comments" box should be used for ALL communication between you as a supplier and Brenntag, related to a specific PO.

Lastly, click on "Add comment".

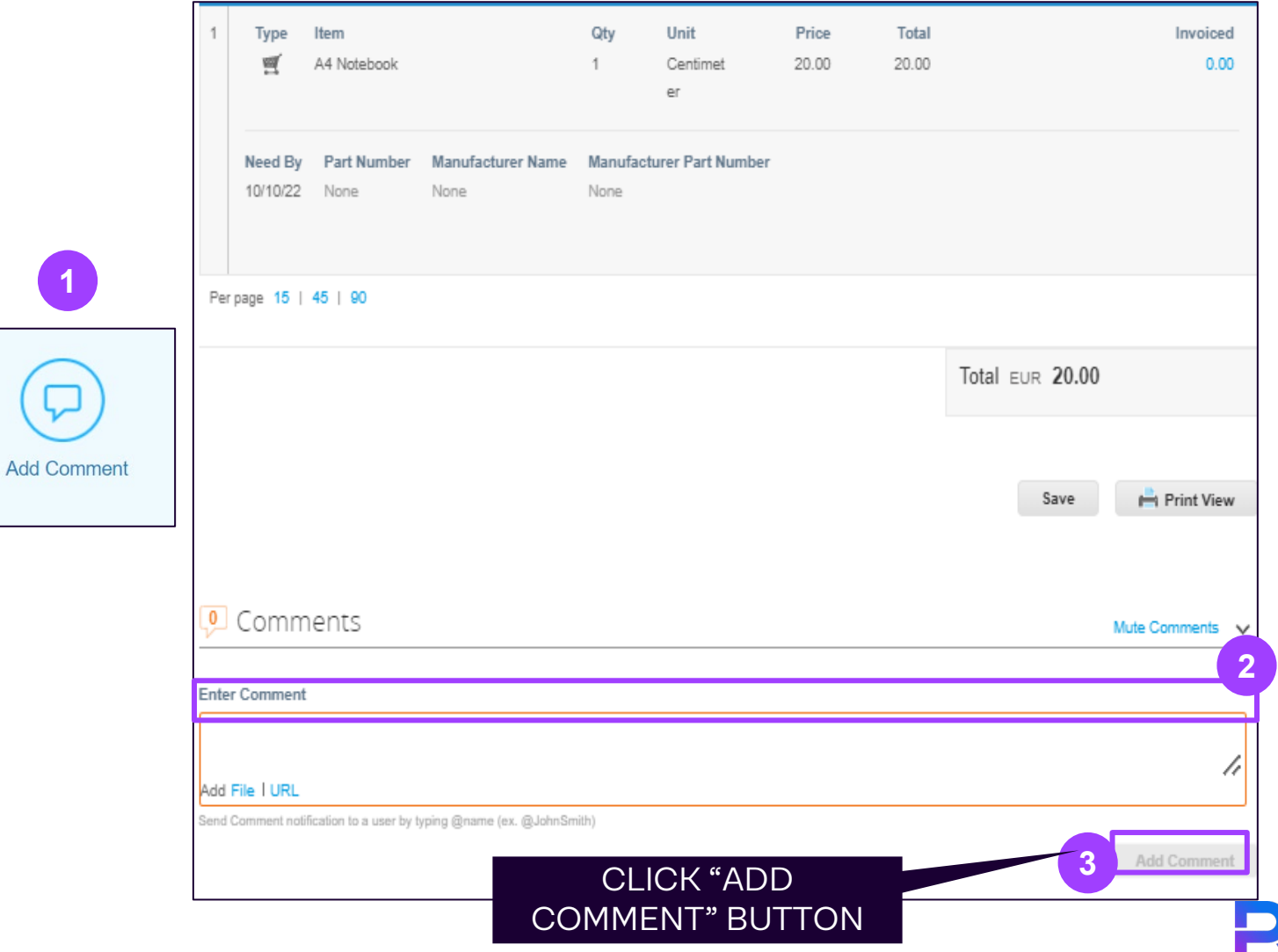

**3**

**SAN**

# **Thank You!**